## Getting Started with Sway

Tina Robertson

Technology Coach

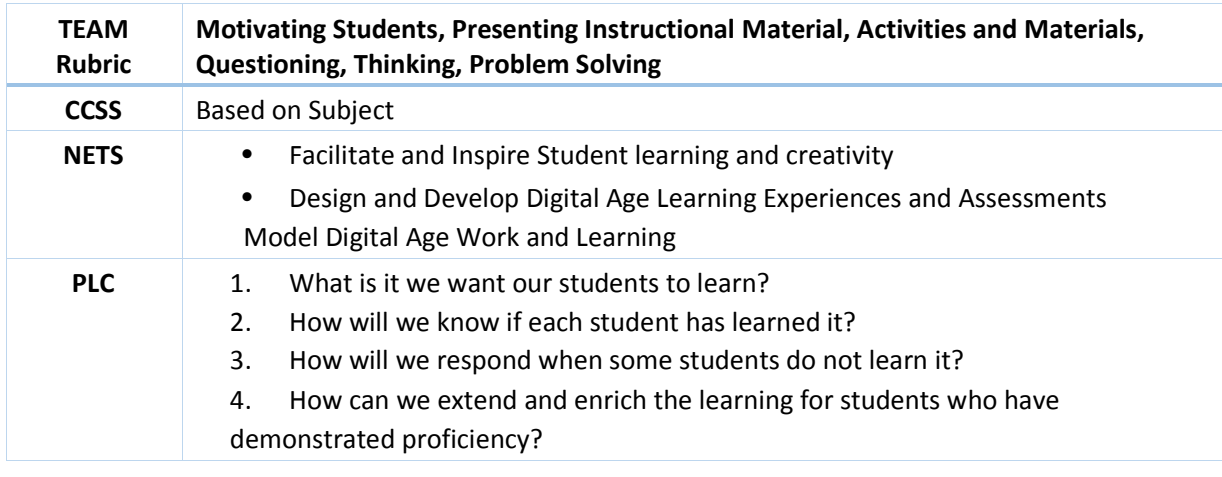

Bellwork: Move to the following website http://blmtech.weebly.com/pd-session-resources.html

The learner will read the article from the tech coach web page (found under the Sway heading) about the difference between Power Point and Sway and then answer the question found on the padlet.

Activity #1: Discuss the 3 ways to make a sway.

\*Pull in from a PowerPoint (Will need some tweaking)

- \* Pull in from a word document (helps to have headings and will need some tweaking)
- \* Start from Scratch.

Activity #2: Participants will walk through the steps of making a Sway from scratch.

> • Open sway from the office 365 account. Cannot be opened from Office 2013.

- Starting on the Card option, When you create a Sway it will open with a Title card. You will not see this again, from then on you can only add two types of cards, Heading or Text. Place one of each on your sway and then look at the different ways to manipulate each card.
- Change the Navigation to one page so that we can see the difference between the heading and the text and how it looks on your sway. Continue to add cards until you have 2 Heading cards and 2 text cards.
- Now add a picture to the Heading cards, you will see how these are affecting your page by clicking on the far right to see your sway being created as you work..
- Click on the Navigation option at the top, there are 3 ways your sway can advance, investigate each of these ways.
- Media can be put in your sway 2 different ways. From the card menu if you put in media you will be given the option of putting a caption and setting the size of your media. From the insert option you will put the media in from the "suggested" drop down and the media will be placed on your sway with no caption.
- Investigate the Design options now to see how your sway changes.
- Try the remix button to see how that affects your Sway

Activity #3 Create a sway from a typed document.

 Show how to copy pages from a textbook and then paste into word. This can now become a Sway with not work on your part. (Pretty awesome way to read the textbook)

Activity # 4 Create a sway from a power point you may have.

 Tech coach will pull in a couple of power points and show how they look when imported.

Activity #5 Play with Sway to learn something that you can share with others.